# **Before You Begin**

#### Who Should Read this Guide

This guide contains information about installing and using NetPower Waveform.

This guide assumes that you have a working knowledge of Microsoft Windows and that you can perform basic tasks such as moving, sizing, and switching between windows, using the scrollbar, and so on. If you are new to the Windows environment, it is strongly recommended that you read the Windows documentation or view the Windows on-line help or tutorial.

This section contains information you should be aware of prior to installing or using the PowerNet Software applications, including:

- ♦ How this guide is organized.
- The conventions used in this guide, such as how information is presented visually and how keyboard and mouse instructions are presented.
- ♦ How to contact Product Support.
- ♦ A list of additional documentation that might be helpful.

# How This Guide Is Organized

This guide is divided into the following chapters:

Chapter 1: NetPower Waveform Overview contains an overview of NetPower Waveform, and how it relates to PowerNet Software.

Chapter 2: Getting Started contains information on NetPower Waveform software and license installation, describes how to configure the IQ Analyzer for waveform capture, and how to associate a path with a NetPower DeviceServer. This chapter also describes how to log on and off NetPower Waveform, and explains the NetPower Waveform main window and its commands.

Chapter 3: Capturing and Uploading Waveforms describes how to capture and upload waveforms manually and how to broadcast a manual waveform capture. This chapter also describes how to connect to a disconnected NetPower DeviceServer.

Chapter 4: Displaying Waveforms describes how to view captured waveforms, and explains the uses of the Graph Tools.

*Index* contains a comprehensive reference list of PowerNet Software terms along with the pages in this manual on which they occur.

#### **Document Conventions**

This guide uses certain conventions to describe how to perform tasks and to help you locate information quickly. These conventions are categorized as follows:

- Visual—how information is visually presented in this manual.
- ♦ Keyboard—how keys and keystrokes are represented in this manual.
- Mouse—how you will be expected to use a mouse. For example, an instruction to click on an item means that you should point to the item and click once with the left mouse button.

The following sections describe these conventions in detail.

#### Visual

This guide uses certain visual cues to emphasize important information.

Background or reference information is placed in a *note box*. An example is shown below.

#### Note

Information relevant to the task is located in a note box.

Information that is critical or which might warn you about a potential problem is placed in an *important box*. An example is shown below.

#### Important

Information important to completing the task or warning you of possible problems is located in an important box.

You will sometimes be instructed to *type* a command. For example, during installation, you might choose to manually type the command **a:\setup.exe** rather than using the Browse button to find and select the setup file. When instructing you to type specific words or characters, this manual will show the words or characters in bold. What you should type is shown in lowercase letters unless it must be typed in uppercase or mixed case to work properly.

# Keyboard

The keyboard contains certain function and non-typing keys. Windows controls the functions that many of these keys perform. In addition to their standard Windows uses, some keys have a specific use in the PowerNet Software applications. The following table identifies the keys that are used in the applications, indicates how they are represented in this guide, and lists the tasks they perform:

| Key      | Represented As | Purpose                                                                   |
|----------|----------------|---------------------------------------------------------------------------|
| Home     | [Home]         | Moves the locator bar to the beginning of the line or list                |
| End      | [End]          | Moves the locator bar to the end of the line or list                      |
| <u>-</u> | left arrow     | Moves the locator bar left one position                                   |
| <u></u>  | right arrow    | Moves the locator bar right one position                                  |
| <u> </u> | up arrow       | Moves the locator bar left one position (same action as the left arrow)   |
| <u> </u> | down arrow     | Moves the locator bar right one position (same action as the right arrow) |

Sometimes you will be required to press a combination of keys. For example, you might be instructed to press [Ctrl][P]. This means that you should hold down the [Ctrl] key and press the letter "P."

Also, you can access any menu or command located in the main window by holding down the [Alt] key and pressing the underlined letter of the desired option. For example, you can access the File menu by pressing [Alt][F]. The Options menu would appear if you pressed [Alt][O], and so on

#### Mouse

The following table contains mouse-related terms and information with which you should be familiar before using this guide. Please refer to the Microsoft Windows User Guide for more information about using a mouse.

| Term                 | Description                                                                                                    |
|----------------------|----------------------------------------------------------------------------------------------------|
| Left mouse<br>button | The primary mouse button, unless you have configured your mouse differently. When this guide instructs you to click on an item, you should point to it and press the left mouse button once. For information about configuring a mouse, refer to the Microsoft Windows documentation. |
| Right mouse button   | The secondary mouse button, unless you have configured your mouse differently. Use the right mouse button only when this guide specifically instructs you to do so.                                                                                                    |
| Pointer              | The white arrow that you can move around the screen using the mouse.                                                                                                    |
| Point                | Means to position the pointer so that it is resting on the desired item on the screen.                                                                                                    |
| Click                | Means to quickly press and release the left mouse button once without moving the mouse. When this guide tells you to click on an item, you should point to that item and then click.                                                                                                  |
| Double-click         | Means to quickly press and release the left mouse button <i>twice</i> .                                                                                                    |
| Drag-and-drop        | Means to click on a selected item and hold the left mouse button while you move the cursor to another position. Once the cursor is in the correct position, you release the mouse button to drop the selected item in the new position.                                               |

You may enter information into a PowerNet Software application, using either the keyboard or the mouse. To enter information using the mouse, see the section *Using the PowerNet Software Window Elements*.

#### **Using the PowerNet Software Window Elements**

To enter information into a PowerNet Software application, you use either the keyboard or the mouse. The following picture shows a typical application window and its corresponding screen elements.

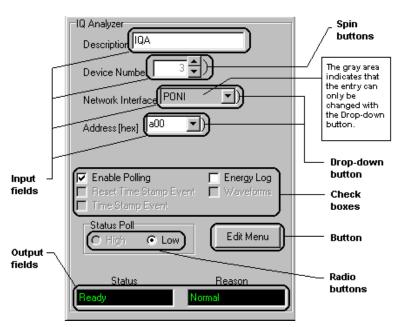

The following tables describe these window elements.

| Window<br>Element | Input                                                                                                    |
|-------------------|----------------------------------------------------------------------------------------------------|
| Input Field       | Keyboard (Type a name or number. If the input field is grayed out, the entry can only be selected with the dropdown button.) |
|                   | Mouse (Click the spin buttons to increment a number)                                                                         |
|                   | Mouse (Click the drop-down button to pick from a list of options)                                                            |
| Button            | Click to open or close a dialog box, or to enable or clear input settings.                                                   |
| Check box         | Click to enable feature/clear to disable feature; multiple selections are allowed.                                           |
| Radio button      | Click to enable feature; only single selections are allowed.                                                                 |

The convention that will be used throughout this manual will be to instruct you to type information in a particular input field.

The convention that will be used throughout this manual will be to instruct you to read information that displays in a particular output field.

# **Product Support**

The Eaton Corporation provides several types of technical support for the IMPACC family of products. The following sections describe each type of support.

#### **Help Desk**

The Power Management Application Support help desk is available 24-hours a day, seven days a week to assist you with your problems or questions.

For help by phone, please call 1-800-809-APSC(2772) or (412) 490-6714.

By fax, dial (412) 490-6712.

For help by e-mail, please mail pmpapps@ch.etn.com

The Power Management Application Support web page can be found at: http://www.ch.cutler-hammer.com/pmp/

You can also reach the support group by mail. Comments or suggestions should be directed to:

Eaton Corporation Cutler-Hammer Westinghouse Products Power Management Application Support 240 Vista Park Drive Pittsburgh, PA 15205

#### Fax Retrieval of Engineering Documents (FRED)

You can receive product information and application notes via the Fax Retrieval of Engineering Documents (FRED) system. FRED permits you to request and receive information immediately via a fax machine.

To reach FRED, use your fax machine to call (412) 490-4710, then follow the instructions provided. FRED will ask a series of questions to which you will respond by pressing keys on your fax machine. When finished, FRED will send the requested information to your fax machine.

# **Additional Documentation**

Other documents that you might find helpful include:

#### **PowerNet Software User's Guide**

This guide contains detailed information about installing, configuring, and using PowerNet Software software.

# **Subnetwork, Communications, and Component Documents**

| Device                                                 | Document<br>Number *               | Document Title                                                                             |
|--------------------------------------------------------|------------------------------------|--------------------------------------------------------------------------------------------|
| AEM II<br>(Assemblies<br>Electronic<br>Monitor)        | TD 17216                           | Assemblies Electronic Monitor                                                              |
|                                                        | DB 8175                            | Assemblies Electronic Monitor II                                                           |
|                                                        | SA 1587A                           | Assemblies Electronic Monitor II                                                           |
| BIM (Breaker<br>Interface Module)                      | IB 29C893                          | Instructions for Installation,<br>Operation and Maintenance of<br>Breaker Interface Module |
| CED (Central<br>Energy Display)                        | DB 8178<br>TD 17527                | IQ Central Energy Display IQ Central Energy Display                                        |
| CMU (Central<br>Monitoring Unit)                       | CS 8226                            | ADVANTAGE NEMA Rated Full-<br>Voltage Magnetic Contactors and<br>Starters                  |
| CONIIII<br>(Computer<br>Operated Network<br>Interface) | IL 17436<br>(replaces<br>IL 17199) | Instructions for Computer Operated<br>Network Interface Used with<br>IMPACC Networks       |
| MINT (Master<br>INCOM Network<br>Translator)           | IL 17200                           | Instructions for Master INCOM<br>Network Translator                                        |
|                                                        | IL 17466                           | Instructions for Master INCOM<br>Network Translator II                                     |

| Device                                          | Document<br>Number * | Document Title                                                                         |
|-------------------------------------------------|----------------------|----------------------------------------------------------------------------------------|
| PONI<br>(Product Operated<br>Network Interface) | IL 17158A            | Instructions for Product Operated<br>Network Interface Cards Used in<br>INCOM Networks |
|                                                 | IL 17361             | Instructions for Product Operated<br>Network Interface Used with<br>IMPACC Networks    |
|                                                 | IL 17202A            | Instructions for RS232 PONI<br>Product Operated Network Interface<br>Module            |

<sup>\*</sup> CS–Catalog Section, IB–Instruction Book, SA–Sales Aid, DB–Descriptive Bulletin, IL–Instructional Leaflet, TD–Technical Document

# **Device-Related Documents**

| Device                            | Document<br>Number †   | Document Title                                                                               |
|-----------------------------------|------------------------|----------------------------------------------------------------------------------------------|
| Accutrol 400                      | DB                     | Accutrol 400 Adjustable Frequency<br>Motor Control                                           |
| Addressable Relay                 | IL 17196A<br>(model A) | Instructions for Addressable Relays<br>Used in INCOM                                         |
| Addressable Relay<br>II           | IL 17435<br>(model B)  | Instructions for the Addressable<br>Relay II Used in the INCOM<br>Networks of IMPACC Systems |
| Advantage                         | CS 8226                | ADVANTAGE NEMA Rated Full-<br>Voltage Magnetic Contactors and<br>Starters                    |
|                                   | SA 11870               | Advantage Motor Control Technical Data                                                       |
| Advantage Control                 | CS 8226                | ADVANTAGE NEMA Rated Full-<br>Voltage Magnetic Contactors and<br>Starters                    |
| Advantage Control<br>Module (ACM) | CS 8226                | ADVANTAGE NEMA Rated Full-<br>Voltage Magnetic Contactors and<br>Starters                    |
| AF97                              | IL9075A05              | Installation, Setup, and Maintenance<br>Manual                                               |
| Analog Input<br>Module (AIM       | Not Yet<br>Available   |                                                                                              |

| Device                        | Document<br>Number † | Document Title                                                                                           |
|-------------------------------|----------------------|----------------------------------------------------------------------------------------------------|
| Digitrip 1150                 | Not Yet<br>Available |                                                                                                    |
| Digitrip 3000                 | IL 17555             | Instructions for Installation and<br>Maintainence of the Cutler-Hammer<br>Digitrip 3000 Protective Relay |
| Digitrip MV                   | 32-266               | Digitrip MV                                                                                              |
|                               | SA 12020             | Westinghouse Digitrip MV Circuit<br>Protection                                                           |
|                               | DB 33-750            | Digitrip MV Trip Unit                                                                                    |
|                               | IB 33-740            | Instructions for Installation,<br>Operation and Maintenance of<br>Digitrip MV                            |
| Digitrip OPTIM                | IL 29C890            | Instructional Overview for Use of<br>the Digitrip OPTIM Trip Unit<br>System                              |
|                               | IL 29C891            | Instructions for Installation,<br>Operation and Maintenance of<br>Westinghouse Digitrip OPTIM            |
|                               | IL 29C892            | Instructions for Operation of<br>Westinghouse OPTIMizer Hand<br>Held Programmer                          |
| Digitrip RMS                  | SA 11581A            | Digitrip RMS                                                                                             |
| Digitrip RMS T700             | IL 29-853            | Digitrip RMS T700                                                                                        |
| Digitrip RMS T800<br>and T810 | IL 29-854            | Digitrip RMS T800                                                                                        |
| Digitrip RMS T910             | IL 29-889            | Instructions for Westinghouse<br>Digitrip RMS 910                                                        |
| IQ 500                        | CS 8177              | IQ-500 Modular Overload Relay                                                                            |
|                               | TD 17287A            | The IQ-500 Modular Overload Relay                                                                        |
| IQ 1000, IQ 1000<br>II        | TD 17194             | IQ 1000                                                                                                  |
|                               | SA 11488             | IQ 1000                                                                                                  |
|                               | DB 8173              | IQ 1000 II                                                                                               |

| Device                           | Document<br>Number † | Document Title                                                                                                    |
|----------------------------------|----------------------|----------------------------------------------------------------------------------------------------|
| IQ Analyzer                      | DB 8179              | Westinghouse IQ Analyzer                                                                                                    |
|                                  | TD 17530             | Instructions for the installation, operation, and maintenance of the Westinghouse IQ Analyzer Electrical Distribution System Monitor |
| IQ Data                          | DB 8171              | IQ Data                                                                                                    |
|                                  | TD 17283B            | IQ Data Line Metering System<br>User's Manual                                                                                        |
| IQ Data Plus, IQ<br>Data Plus II | TD 17195             | IQ Data Plus Line Metering and<br>Protection System User's Manual                                                                    |
|                                  | SA 11479             | IQ Data Plus                                                                                                    |
|                                  | DB 8170              | IQ Data Plus II                                                                                                    |
|                                  | TD 17271A            | IQ Data Plus II Line Metering and<br>Protection System User's Manual                                                                 |
| IQ Data Plus II HV               | DB 8176              | IQ Data Plus II HV                                                                                                    |
|                                  | TD 17296             | IQ Data Plus II HV Line Metering<br>and Protection System User's<br>Manual                                                           |
| IQ DP 4000                       | TD 17548             | Instructions for Installation,<br>Operation and Maintenance of IQ<br>DP 4000 Electrical Distribution<br>System Monitor               |
| IQ Generator                     | DB 8172              | IQ Generator                                                                                                    |
|                                  | TD 17284B            | IQ Generator Line Metering System User's Manual                                                                                      |
| IQ Sentinel                      | DB 8178              | IQ Energy Sentinel                                                                                                    |
| IQ Power Sentinel                | IL 17553             | Installation Instructions for IQ<br>Power Sentinel - Internal CT                                                                     |
| MPCV                             | IB 35-581B           | (MPCV)                                                                                                    |
| Universal RTD                    | IL 7367              | Instructions for Universal<br>Resistance-Temperature Detector<br>(RTD) Module                                                        |

† CS=Catalog Selection; IB=Instruction Book; SA=Sales Aid; DB= Descriptive Bulletin; IL=Instructional leaflet; TD=Technical Document